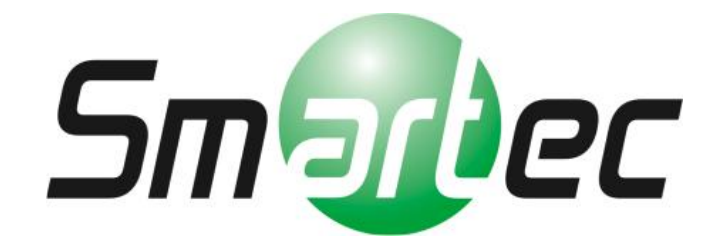

Гибридный тестовый монитор STM-070T

**Руководство пользователя**

 **7-дюймовый LCD-монитор с высоким разрешением Входной сигнал HD-SDI (3G)/HDMI (Full HD) Низкое энергопотребление/Светодиодная подсветка Коаксиальная связь/Дистанционное управление**

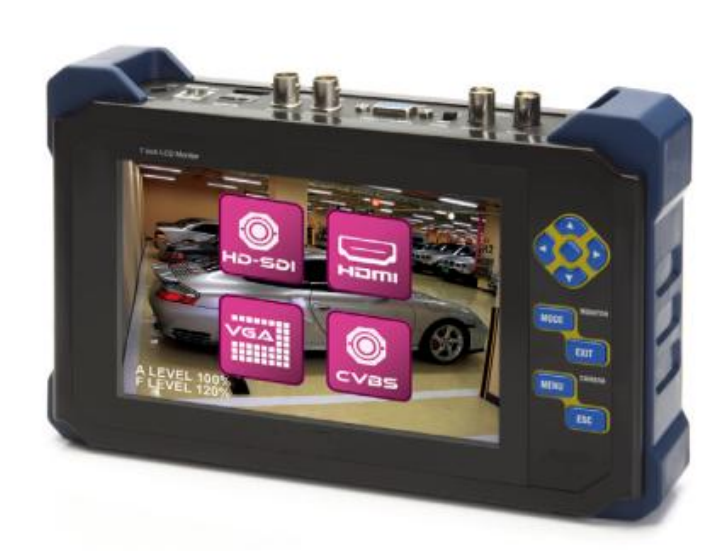

#### **Меры предосторожности**

- Обращайтесь с устройством бережно. В противном случае панель ЖК-дисплея может быть повреждена, при падении на землю и резком толчке.
- Следует учитывать, что в результате небрежного использования и повреждения устройства при резком толчке, с вас может быть взыскана плата за замену панели дисплея, даже если устройство находится на гарантийном сроке.
- Не трогайте руками экран монитора. Для чистки дисплея, протрите экран мягкой, сухой тряпкой, чтобы не повредить панель
- Не вставляйте какие-либо инородные предметы в отверстия устройства. Это может привести к повреждению и неисправности.
- Во избежания риска поражения электрическим током ипи пожара, не подвергайте ЖК воздействию дождя или влаги.
- Используйте только прилагаемое в комплекте зарядное устройство. В противном случае, это может привести к возгоранию или взрыву при использовании несоответствующего адаптера питания. (В случае мигания красного цвета во время подзарядки, свяжитесь c A/S)
- На встроенную Li-Pol аккумуляторною батарею (11.1В/ 2200мA) действует гарантия в течении шести месяцев c даты покупки. Не используйте с портативным монитором какой-либо другой тип аккумулятора , так как это может привести к возгоранию и взрыву.
- Не разбирайте батарею и избегайте любого короткого замыкания
- Для подачи питания камеры через тестовый монитор используйте кабель, прилаегаемый в комплекте.
- Для передачи питания камеры, подключите сначала кабель питания к камере, а затем включите устройство. В противном случае, это может привести к короткому замыканию и прибор может выключиться автоматически. При коротком замыкании, отключите тестовый монитор, а затем извлеките кабель питания, и затем заново подсоедините его.
- Носите устройство в прилагаемой сумке для предотвращения ЖК-экрана от царапин.
- Убедитесь, что устройство находится вдали от любых приборов, подверженных воздействию электромагнитного излучения.
- Если из устройства идет дым, слышен странный шум или запах, немедленно выключите прибор и обратитесь к поставщику оборудования.
- Не разбирайте устройство самостоятельно.

#### **1. Общее описание**

Устройство представляет собой высокоэффективный многофункциональный портативный тестер для проверки качества кабеля, уровня аналогового сигнала и сигналов HD-SDI/HDMI. Устройство применяется в различных целях. Благодаря встроенному индикатору уровня видеосигнала, можно легко и просто осуществить проверку видеосигнала и кабеля, настроить угол положения камеры и измерить чёткость изображения для настройки объектива, осуществить передачу питания камеры, а также управление PTZ скоростной купольной камеры. С помощью данного прибора, монтажник может осуществить проверку ССTV оборудования самостоятельно, что поможет сэкономить время и материальные затраты.

#### **2. Характеристики**

- **• 7 - дюймовый TFT-LCD экран с высоким разрешением**
- **•** Светодиодная подсветка
- **• Входные сигналы: SDI (~3G), HDMI (~1080 P60), VGA (~1600 \* 1200), CVBS**
- **• Выходные сигналы: SDI (~3G, сквозной выход), CVBS (сквозной выход)**
- **• Индикатор уровня и фокуса сигнала SDI**
- **• Индикатор уровня и фокуса сигнала СVBS**
- **•** Управление P/T/Z по коаксиальному кабелю через порт RS-485 (возможность добавления нового протокола по запросу )
- **• Коаксиальная связь** (по коаксиалу)/Возможность дистанционного управления экранным меню и функциями PTZ (макс. расстояние 800м)
- **•** Передача питания камеры (DC-12ВV/ 500мA)
- **•** Выходной сигнал HD-SDI, HDMI (опция)
- **•** Кожаная сумка и ремень для удобной переноски
- **•** Li-pol батарея, длительностью работы до 6~8 часов

### **3. Работа с прибором**

#### **• Настройка угла обзора SDI и аналоговых камер**

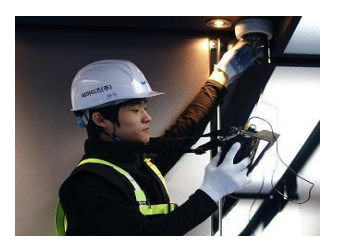

Настройка угла положения камеры в лифте

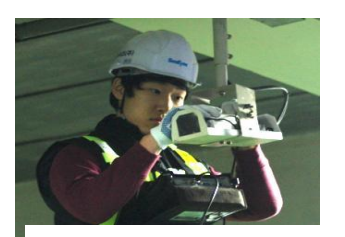

**•Настройка уровня видео сигнала UTP приемника**  камеры на стоянке Настройка угла положения

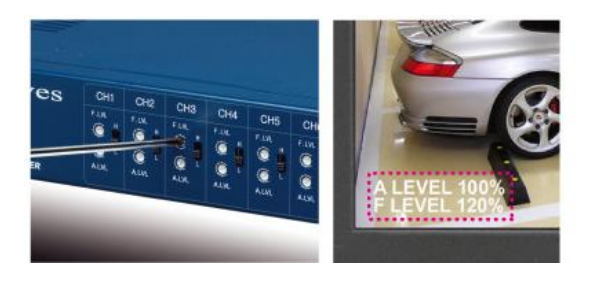

## **[ Настройка приёмника видео по витой паре]**

Полезная функция для настройки уровня видеосигнала приёмника видео по витой паре.

**• Видеовход HDMI (1920 x 1080 60P), UXGA (1600 x 1200)** 

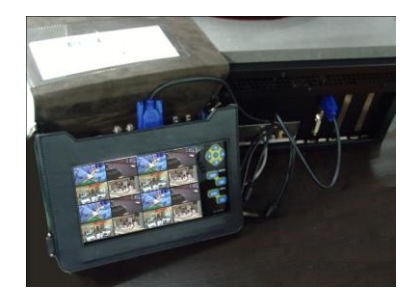

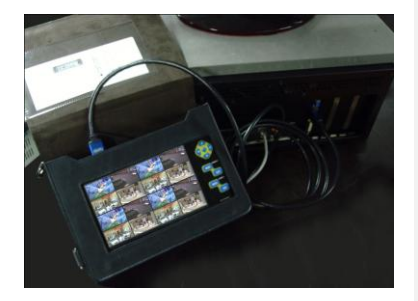

**Поддержка входных сигналов HDMI и VGA** Для проверки видеорегистратора высокого разрешения (HDMI: 1920 х 1080 P60, VGA: 1600 x 1200)

**• Дополнительное оборудование (блок питания для подзарядки в машине)**

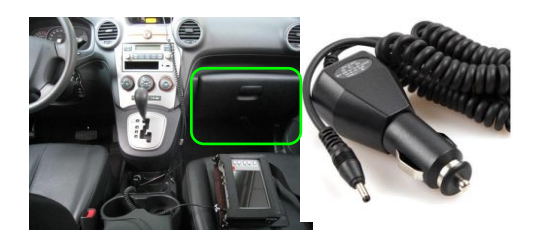

**Для более удобного использования, возможность подзарядки в машине (опция)**

# **5. Комплектация**

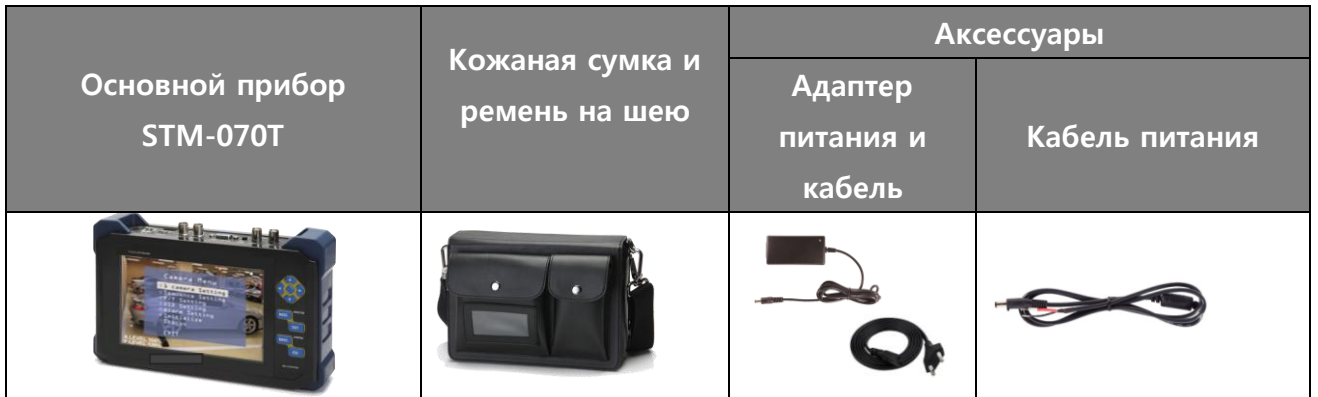

# **6. Описание элементов устройства**

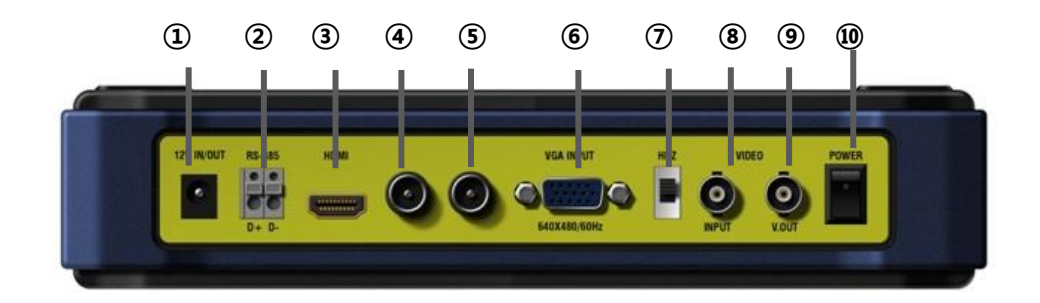

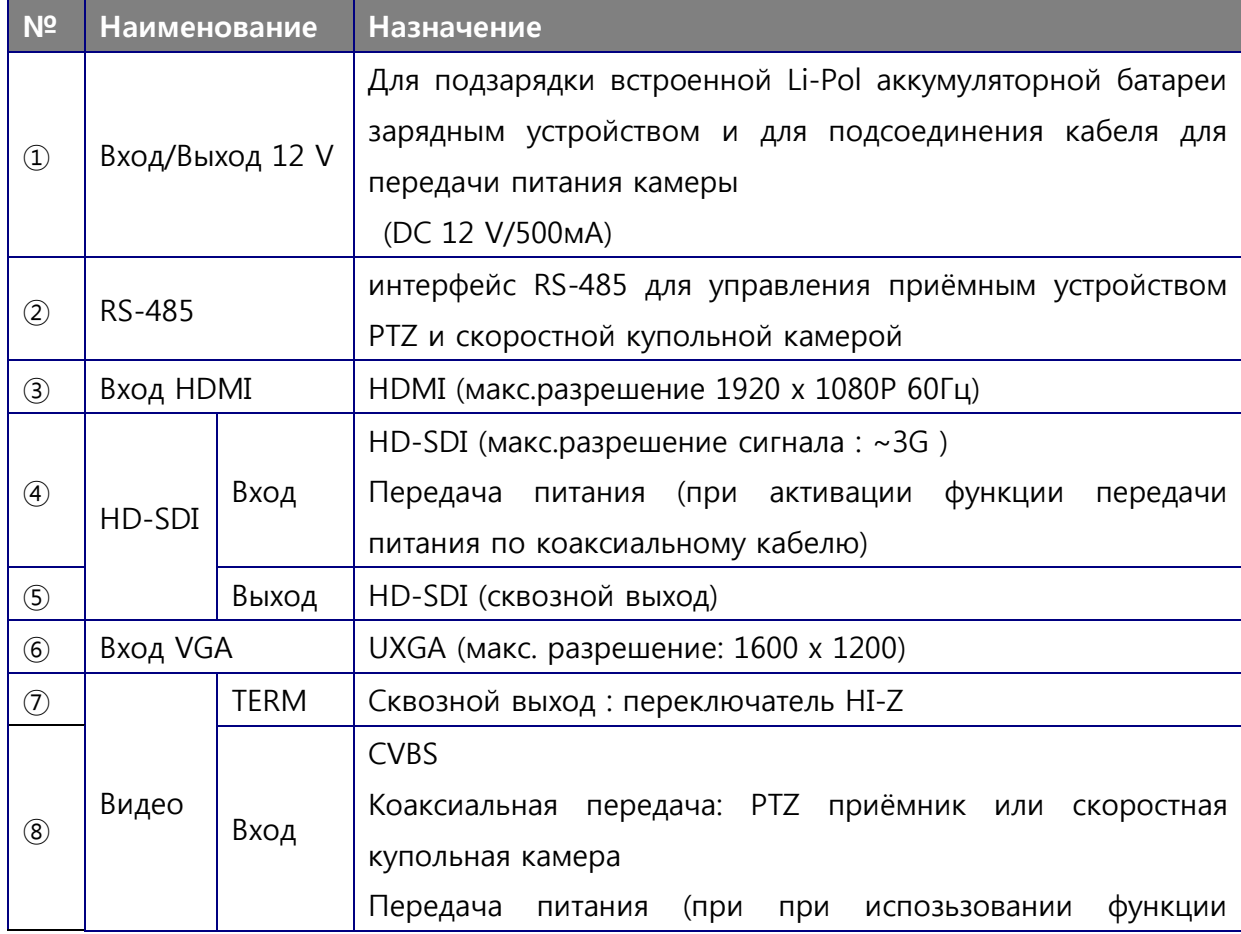

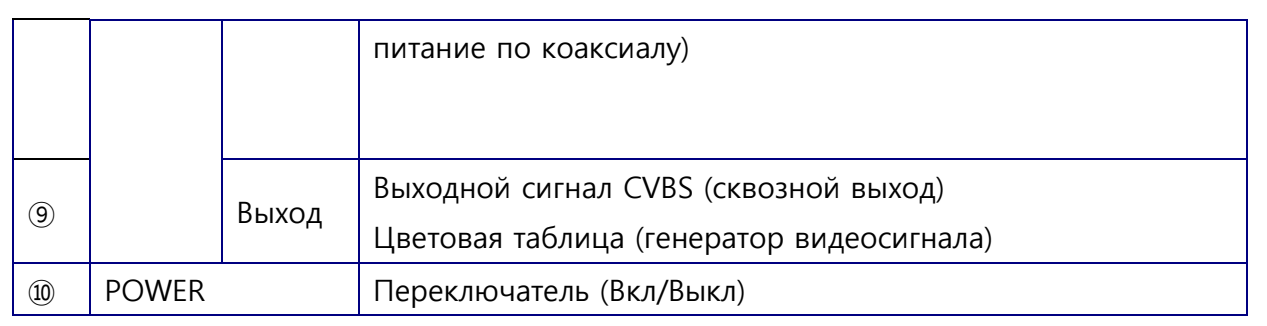

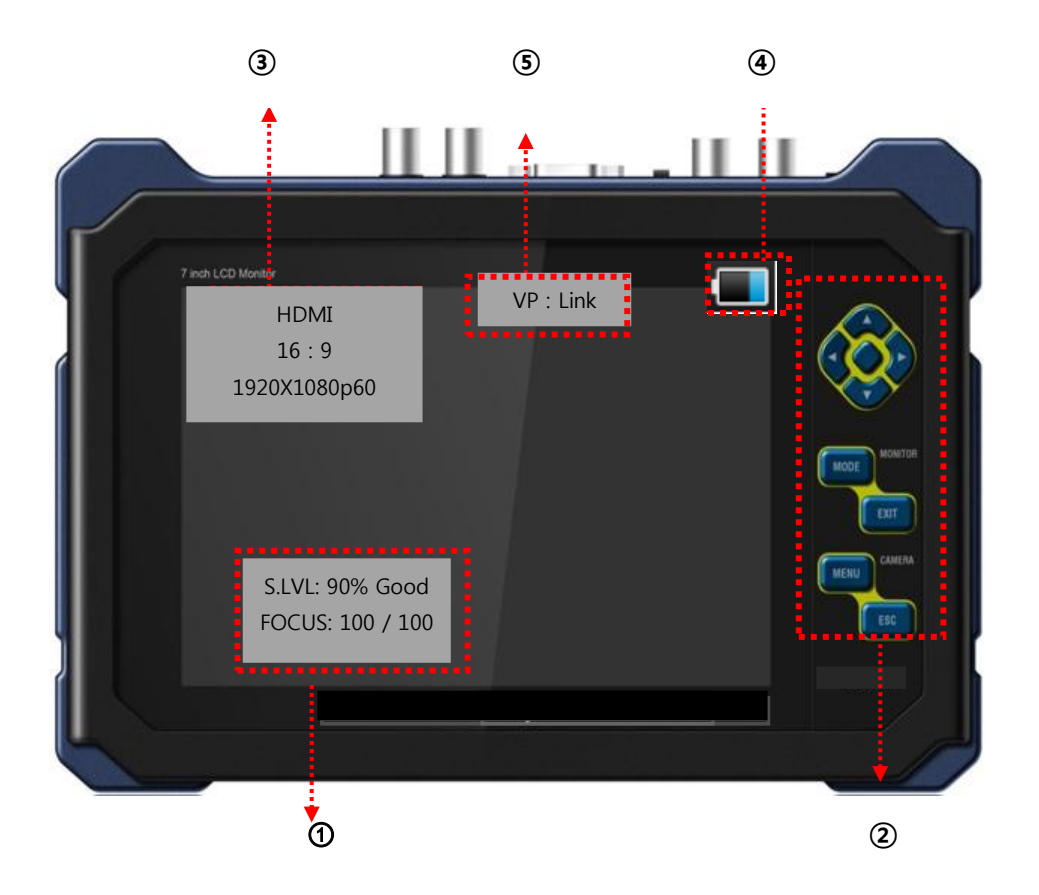

## **① Индикатор уровня видеосигнала**

- S.LVL: определяет уровень сигнала HD-SDI в процентном соотношении
- FOCUS: индикатор для точной настройки фокуса видеоизображения SDI в процентном соотношении
- A. LEVEL: определяет уровень яркости изображения (амплитуда / уровень синхр.) в процентном соотношении
- F. LEVEL: индикатор контрастности изображения (Frequency/Burst level)

### **② Кнопки управления**

**• МОDE**: переключение источника сигнала;

- **EXIT**: клавиша перехода к основному экрану;
- **MENU**: вход в основное меню;
- **ESC**: возврат к предыдущему меню;
- **Блок навигационных клавиш «**◄**/**►**/▲/▼»**: перемещение по пунктам меню, изменение параметров;
- **Центральная клавиша SET**: вход в меню, подтверждение изменения настроек.
- **③ Индикатор уровня видеосигнала**
- Входной сигнал: HD-SDI, HDMI, VGA, CVBS
- Формат матрицы: 4:3, Full(16:10), 16:9, Zoom1, Zoom2
- Разрешение входного сигнала: 1920x1080p60, NTSC, PAL
- **④ Индикация заряда батареи**
	- 7 индикаций 090% **000 пре 1070% 050% 050%** и пре 10 км.
- **⑤ Функция передачи питания по коаксиальному кабелю включена**

#### **6.1 Индикатор уровня видеосигнала**

- ① Индикатор уровня сигнала SDI
- **S. LVL**: опредеялет уровень сигнала SDI в процентном соотношении. Чем ближе уровень к 100%, тем выше качество видеоизображения. Самый низкий уровень видеосигнала в процентном соотношении равен 27%.

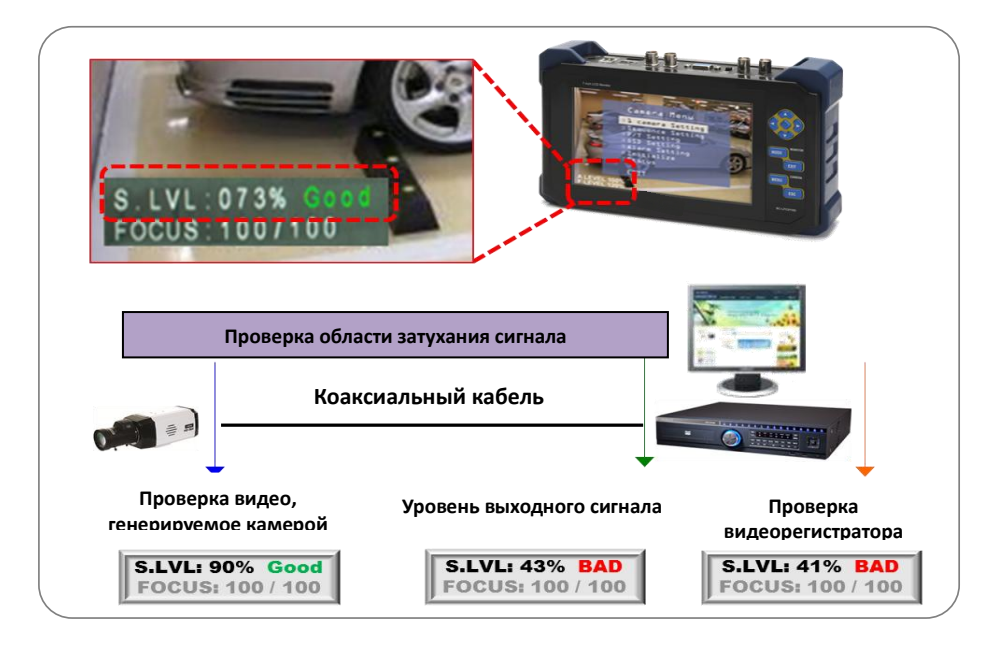

- ② Индикатор уровня сигнала CVBS
- **A.Level**: измеряет яркость видеизображения (амплитуда/уровень синхронизации) в процентном соотношении. Чем ближе процентный уровень приближен к 100%, тем лучше качество видеокартинки.

 **F. Level**: измеряет уровень контрастности видео (Frequency /Burst level) в процентном соотношении. Чем ближе процентный уровень приближен к 100% , тем лучше качество изображения. Данная функция полезна для точной настройки яркости и контрастности получаемого сигнала с видео приёмника по кабелю витой пары для проверки области затухания видео.

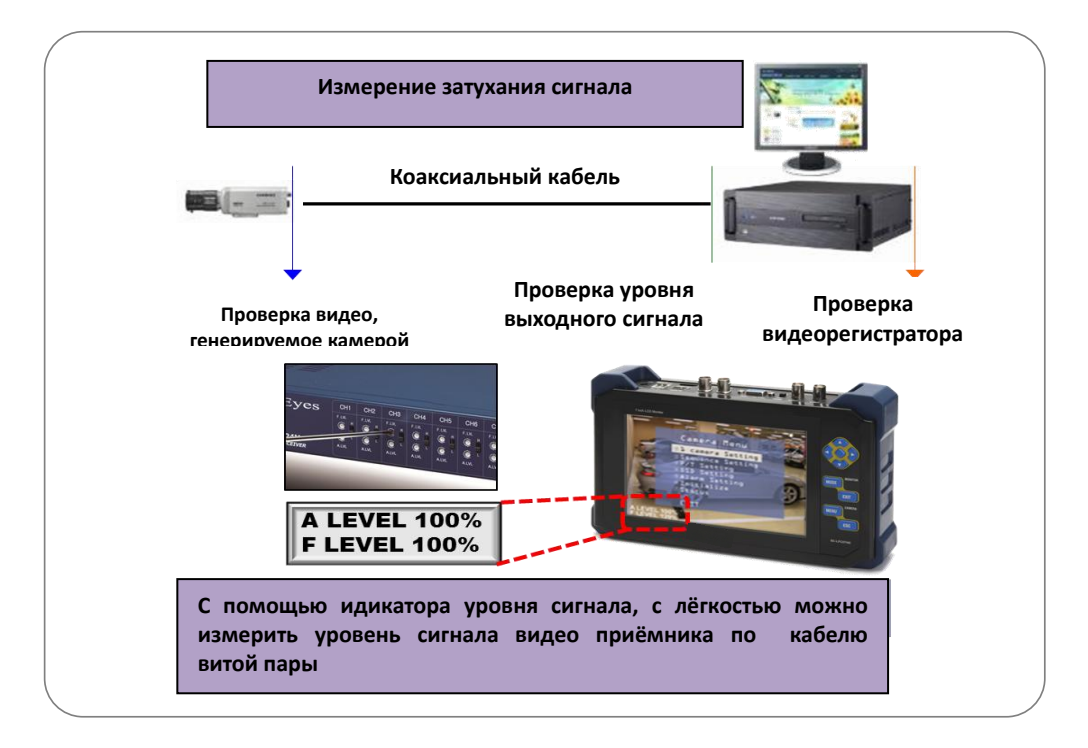

## **6.2Индикатор настройки фокуса HD-SDI камеры**

Определяет точность настройки объектива как SDI так и аналоговых камер в процентном соотношении (Мин. уровень 20% и макс. уровень 255%)

## **※ ПРИМЕЧАНИЕ]**

Если угол положения камеры был изменен, необходимо обнулить значение индикатора фокусировки нажатием на кнопку **ESC**

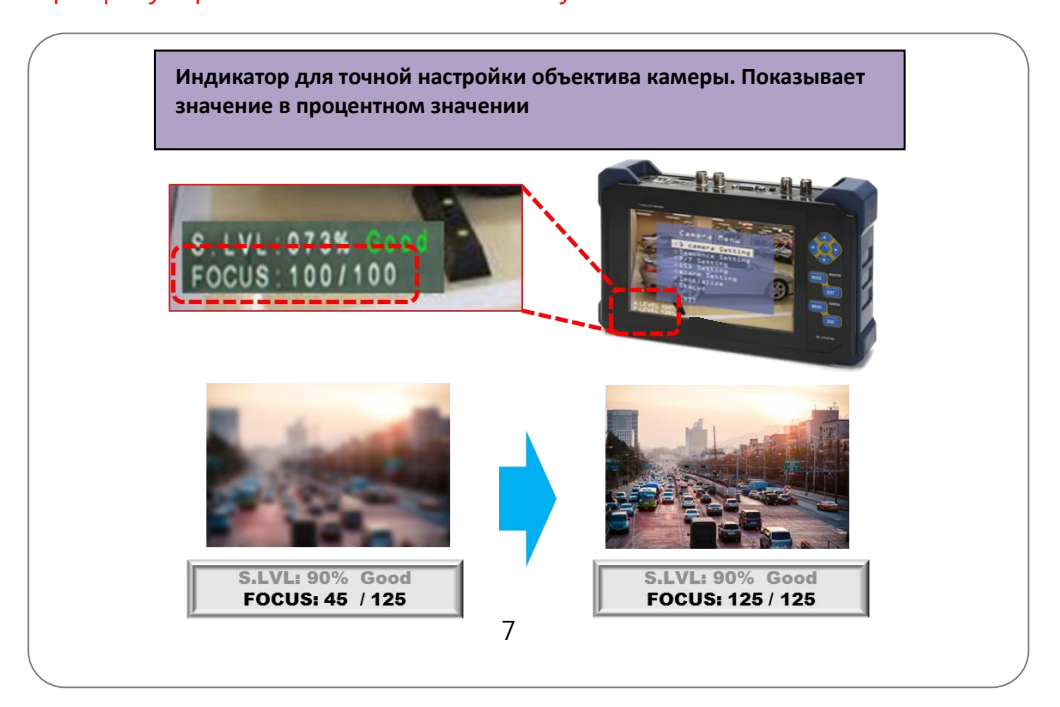

## **7. Схема подсоединения**

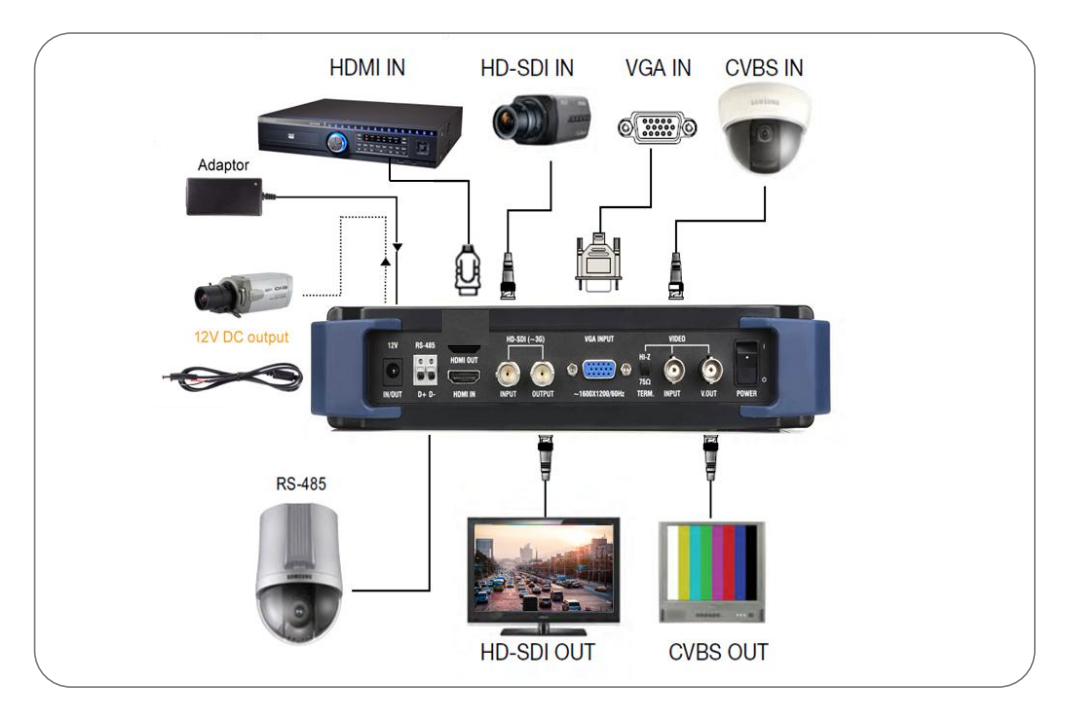

## **7.1 Входной сигнал HD-SDI**

Подсоедините устройcтво к SDI камере. При необходимости задействуйте функцию передачи питания к камере SDI – POC (питание через коаксиальный кабель).

## **Примечание:**

Данная функция совместима с камерами со встроенным модулем передачи питания и видео

## **7.2 Сквозной выход сигнала HD-SDI**

 Выходной сигнал HD-SDI, полученый с SDI камеры (поддерживается сигнал до~3G)

## **7.3 Входной аналоговый сигнал**

- Подсоединиете прибор к аналоговой камере
- Благодаря функции "коаксиальной связи" (Coaxitron), возможность управления эранным меню камеры или PTZ cкоростной купольной камеры по коаксиальному кабелю.
- При необходимости задействуйте функцию передачи питания к аналоговой камере – POC (питание через коаксиальный кабель). данная функция совместима с камерами со встроенным модулем поддержки функции питания и видео

### **7.4 Вывод аналогового сигнала и цветовой таблицы**

Когда функция Генератор видеосигнала не активирована, на выходе выдаётся сигнал с аналоговой камеры.

Для активации функции вывода цветовой шкалы для проверки коректности подключения, монитора или видеорегистратора и других устройств, выберите положение включить генератор видеосигнала.

#### **7.5 Входной сигнал VGA**

- **•** Подсоедините прибор к видеорегистратору или компьютеру.
- **•** Максимальное разрешение UXGA.
- **•** Разрешение выше предусмотренного не поддерживается.

### **7.6 Вход HDMI**

Подсоедините прибор к видеорегистратору или компьютеру или другим устройствам, имеющих HDMI порт (поддерживается сигнал HDMI с разрешением до 1080р 60Гц).

#### **7.7 Управление PTZ и экранным меню через интерфейс RS-485**

Функция передачи питания по коаксиальному кабелю к HD-SDI и аналоговой камерам, Данная функция совместима с камерами со встроенным модулем передачи питания и видео. Для этого при подключении камеры или другого оборудования, поддерживающего эту функцию, удерживайте нажатой в течение 3 секунд центральную кнопку «SET»

#### **8. Меню и настройки**

#### **8.1 Настройки меню**

Нажмите кнопку MENU, на дисплее появится экран основного меню. Для перемещения по пунктам, нажимайте кнопки вверх «▲», вниз «▼», вправо «►» или влево «◄».

Если не нажимать кнопки в течении нескольких минут, экран основного меню автоматически отключится.

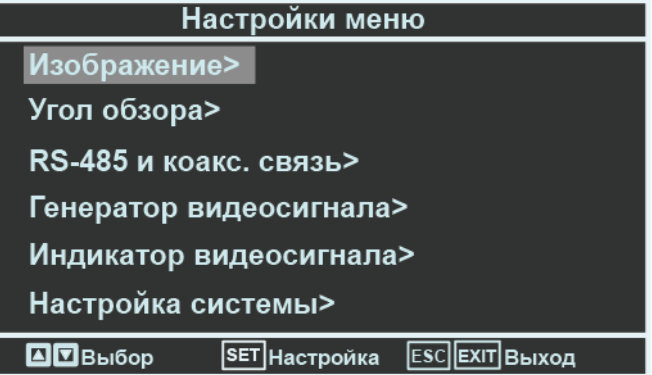

## **8.2 Меню настройки изображения**

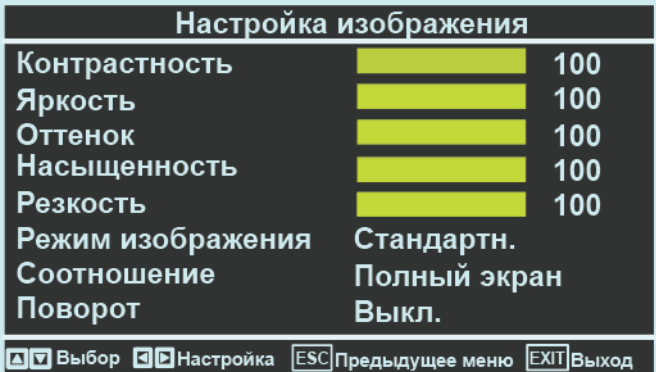

- **Контрастность:** настройка контрастности (0~100 шагов)
- **Яркость:** настройка яркости (0 ~ 100 шагов)
- **Оттенок:** для настройки цвета (0 ~ 100 шагов)
- **Насыщенность:** для настройки насыщенности цвета (0 ~ 100 шагов)
- **• Режим изображения:** выбор предустановленных параметров изображения: Стандартн.> Кино > Яркий> Пользовател.
- **• Соотношение** (Полный экран > 4 : 3 > ЗУМ 1 > ЗУМ 2 >16 : 9)
- **Поворот:** переворот изображения

## **8.3 Режим угла обзора**

Экран меню с указательными линиями для настройки фокуса определённой области изображения

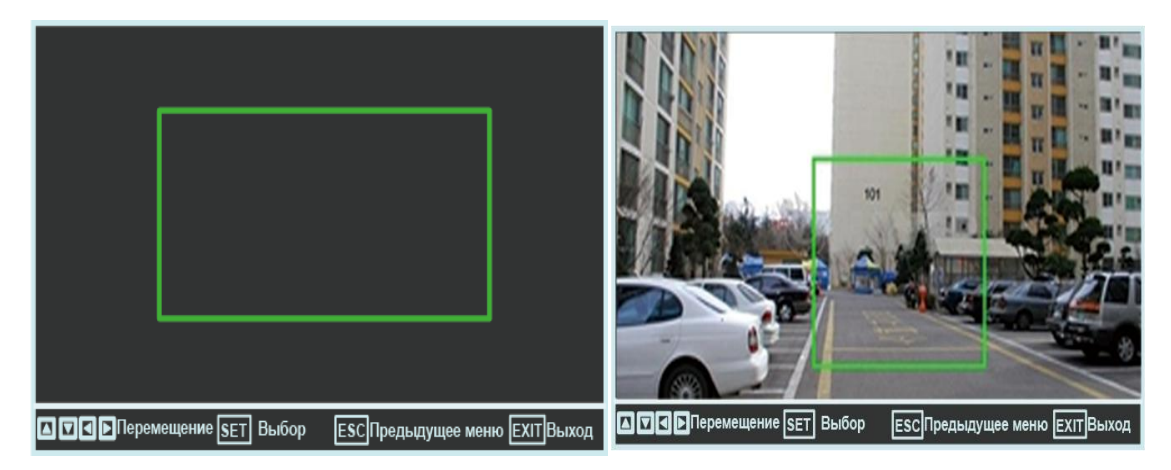

**•** Для настройки угла положения камеры выберите пункт угол обзора и нажмите кнопку SET MENU, На экране появится изоборажение с зелёной рамкой. Установите необходимый размер рамки, перемещая её границы с

помощью кнопок (/) /▲/▼ . Для выбора необходимой границы нажимайте кнопку SET MENU.

• Для возврата в предыдущее меню, нажмите кнопку EXIT.

## 8.4 RS-485 и Коаксиальная связь

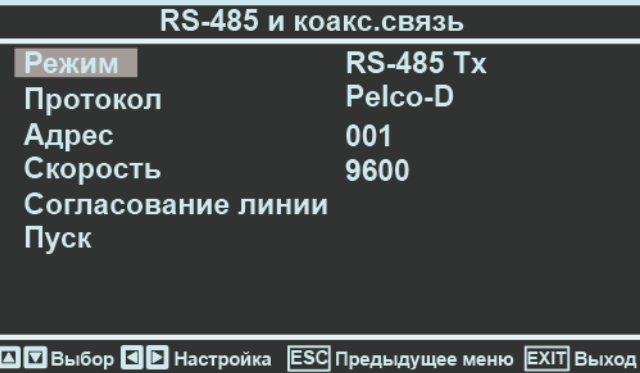

### Пункты меню:

Режим: предназначен для выбора одного из следующих режимов:

- RS-485 Тх- для управления РТZ и меню камеры.
- RS-485 Rx- в данном режиме, тестер получает значение контрольных данных РТZ (НЕХ коды) и выводит их на дисплей.
- Анализатор прибор анализирует протоколы, полученные через RS-485 порт и отображает НЕХ коды и команды на дисплее
	- Протокол: выбора протокола устройства управления
	- Адрес- выбор адреса устройства управления вне зависимости от адреса камеры
	- Скорость: возможность выбора (2400, 4800, 9600, 19200, 38400) вне зависимости от скорости
	- Пуск: начать управление устройством после установки вышеуказанных параметров
	- Выход: включение и отключение оконечной нагрузки

#### Список встроенных протоколов

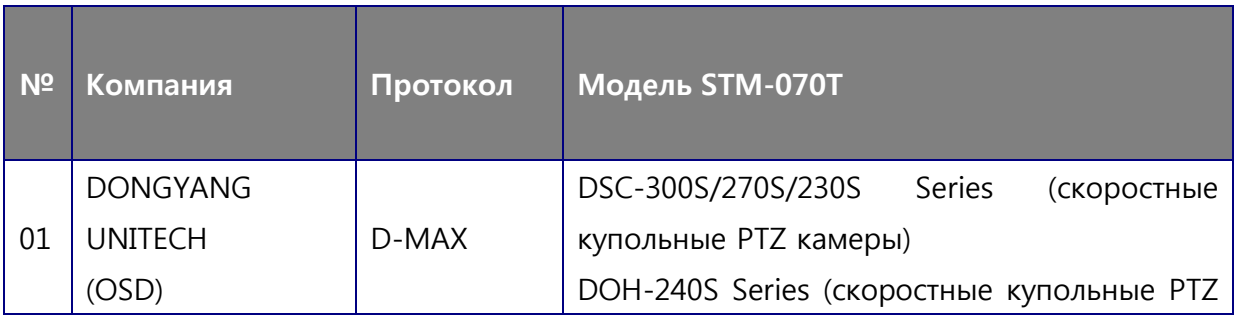

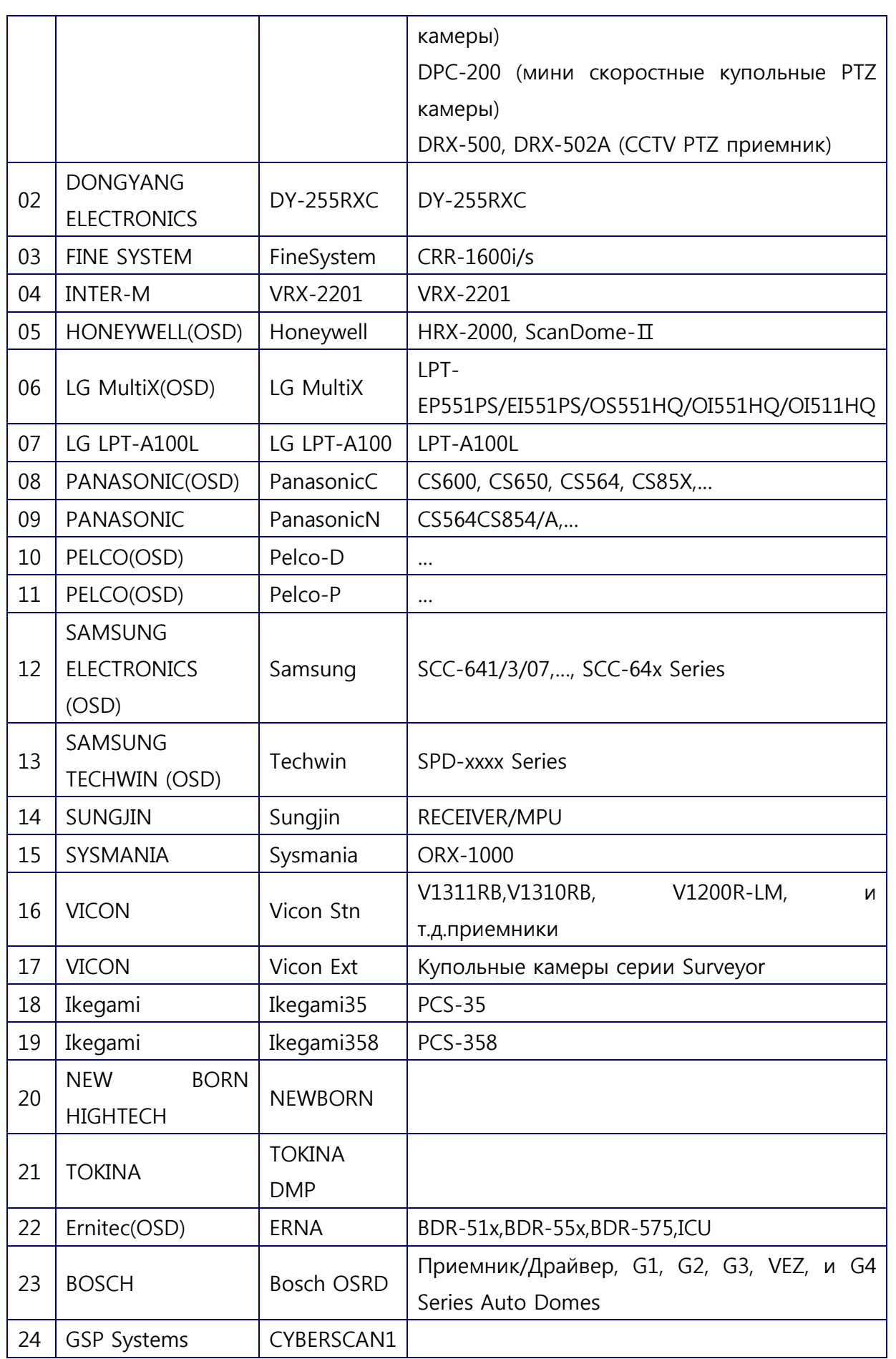

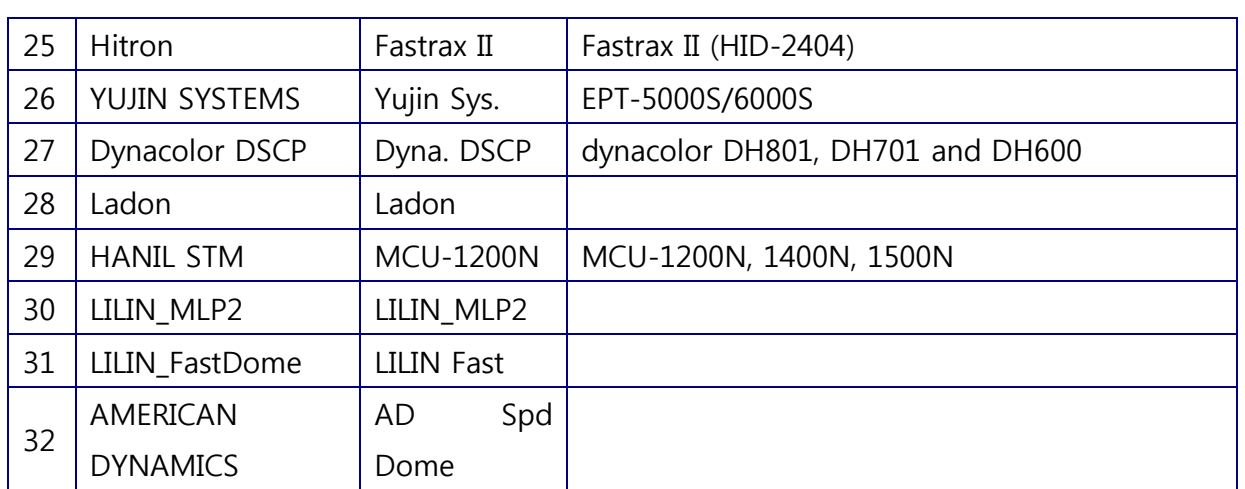

**※ Протоколы, помеченные знаком (OSD), поддерживают функцию управления экранным меню камеры**

#### **9. Описание режимов работы меню RS485 и Коаксиал.связь**

### **9.1 Режим RS-485 Tx**

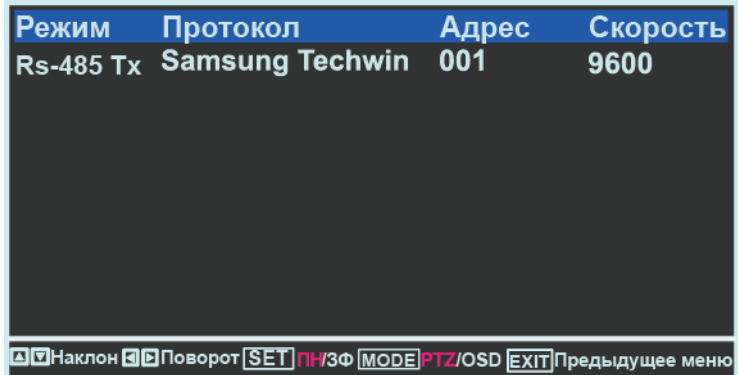

В верхней части экрана расположена информация о текущих настройках (Режим, Протокол, Адрес, Скорость). В нижней части расположена информация об управлении и выбранном режиме (подсвечивается красным цветом): ПН/ЗФ; PTZ/OSD.

Для выбора режима PTZ (управление камерой) или OSD (меню камеры) нажимайте кнопку MODE

В режиме PTZ с помощью кнопок ◀/▶/▲/▼ можно управлять углом поворота, наклона камеры, а также масштабировать изображение. Чтобы перейти от управления поворотом и наклоном к регулировке масштаба, нажмите кнопку SET. В режиме OSD с помощью кнопок ◀/▶/▲/▼ можно перемещаться по меню камеры.

Если вы подключаете устройство к купольной или корпусной камере, удерживайте кнопку ENTER для настройки экранного меню. Нажмите кнопку MENU для управления экранным меню камеры для выхода из режима управления экранным меню нажмите кнопку ESC. Нажмите кнопку EXIT для возврата в исходное меню (В режиме управления экранным меню камеры, сначала перейдите в меню поворота/наклона для выхода.)

#### **Ж ВНИМАНИЕ**

- Тестер имеет 2 разных протокола PELCO-D: PELCO-D и PELCO(CNB).
- В случае протокола РЕLCO-D, для входа в режим экранного меню камеры, нажимайте кнопку MENU (SET PRESET COMMAND)
- В случае протокола PELCO (CNBL) для входа в режим экранного меню камеры нажимайте кнопку MENU (Go to PRESET) или ESC (Run PRESET)
- В зависимости от производителя камер, команда для входа в режим экранного меню камеры может варьироваться

#### 9.2 Режим RS-485 Rx

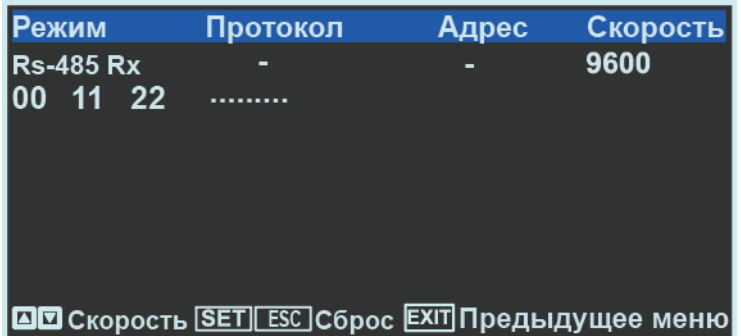

В верхней части экрана расположена информация о текущих настройках (Режим, Протокол, Адрес, Скорость передачи данных). В этом режиме на дисплей выводятся НЕХ-коды команд интерфейса RS-485, что используется для определения корректности подключения.

Кнопки ▲/▼ позволяют менять скорость передачи данных. Для очистки экрана нажмите кнопку SET/ESC. Для возврата в предыдущее меню нажмите кнопку EXIT

### 9.3 Режим коаксиальной связи

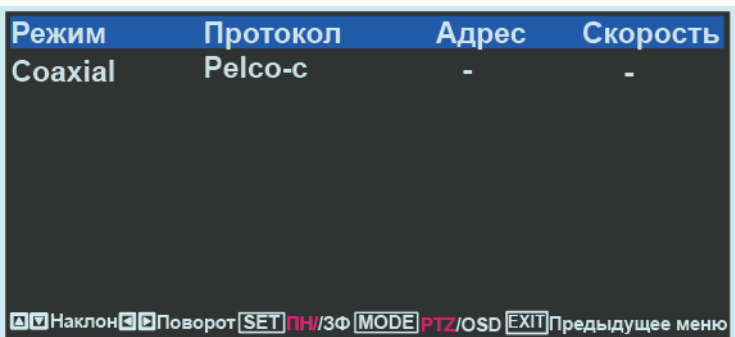

В нижней части расположена информация об управлении и выбранном режиме (подсвечивается красным цветом): ПН/ЗФ; PTZ/OSD.

Для выбора режима PTZ (управление камерой) или OSD (меню камеры) нажимайте кнопку MODE.

В режиме РТZ с помощью кнопок () / (Д) и можно управлять углом поворота, наклона камеры, а также масштабировать изображение.

Чтобы перейти от управления поворотом и наклоном к регулировке масштаба, нажмите кнопку SET. В режиме OSD с помощью кнопок (A) /A/ перемещаться по меню камеры

Если вы подключаете устройство к купольной или корпусной камере, удерживайте кнопку ENTER для настройки экранного меню. Нажмите кнопку MENU для управления экранным меню камеры для выхода из режима управления экранным меню нажмите кнопку ESC

Нажмите кнопку EXIT для возврата в исходное меню (В режиме управления экранным меню камеры, сначала перейдите в меню поворота/наклона для выхода.)

Данный режим позволяет управлять камерой на расстоянии до 800м, подключённой по коаксиальному кабелю (RG-6)

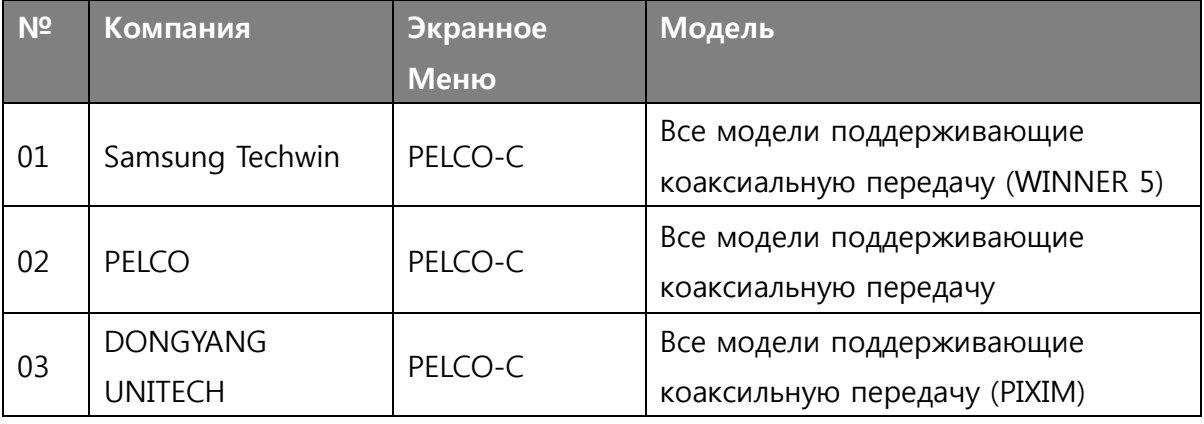

#### • Список совместимых моделей

※ PELCO-С протокол, встроенный в тестер совместим со всеми моделями, указанными выше. Кроме того тестер может осушествлять управление по коаксиальному кабелю на удаленном расстоянии, осуществляя автоматическое распознавание стандартов NTSC/PAL без предварительной настройки.

## 9.4 Анализ

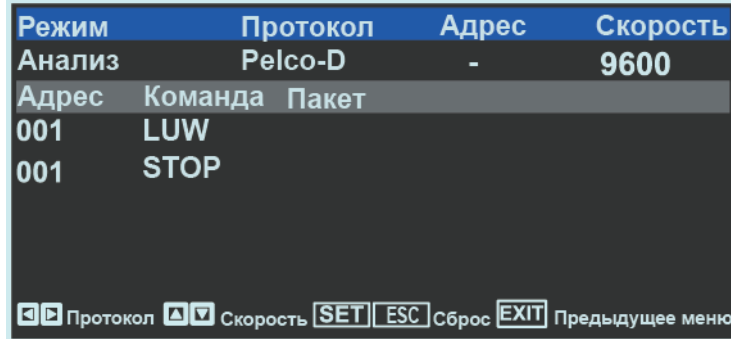

В этом режиме тестер распознаёт пакет полученных данных и отображает на мониторе адрес и команду.

Адрес: отображение адреса

Команда: отображение команды

Пакет: отображение Нех-кодов полученных данных

#### 10. Режим генерации видеосигнала

Данное меню доступно только в режиме CVBS. Выводит входные сигналы через BNC разъем, но при выборе режима Вкл.) в поле выход CVBS Out, отображается выбранный пользователем тип тестовой таблицы.

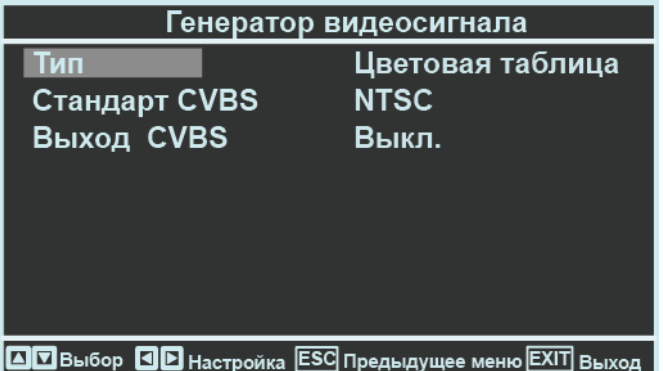

## **Набор тестовых таблиц**

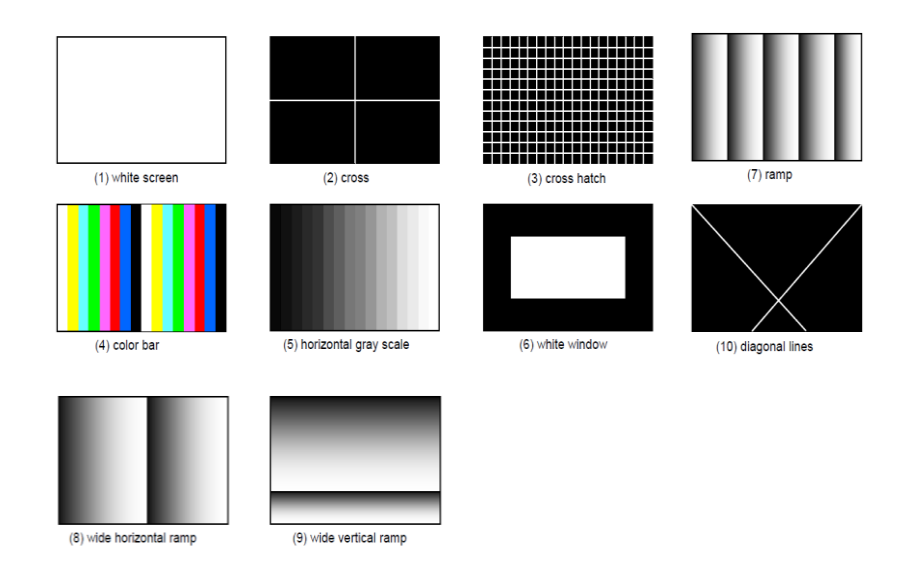

## **11. Индикатор уровня видеосигнала и настройки фокуса**

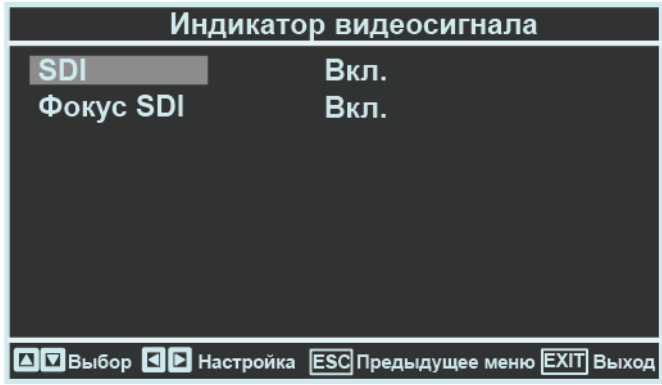

Это меню позволяет включить или отключить отображение уровней видеосигнала и настройки фокуса. Меню содержит пункты:

**CVBS:** включение/отключение отображения уровня сигнала CVBS.

**SDI :** включение/отключение отображения уровня сигнала SDI.

**Фокус SDI:** включение/отключение отображения настройки фокуса сигнала SDI.

#### **12. Настройка cистемы**

Это меню позволяет изменять общие настройки тестера.

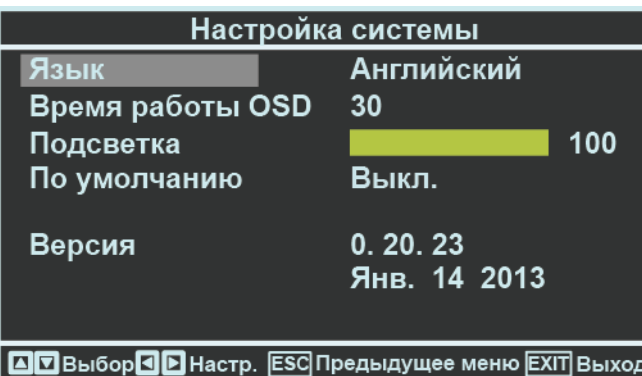

Данное меню содержит следующие пункты:

- **• Язык** : РУССКИЙ/КОР / АНГЛ/ ЯПОНСКИЙ,
- **• Время работы OSD**: настройка продолжительности отображения меню
- **• Подсветка:** настройки яркости
- **• По умолчанию:** настройка заводских настроек
- **• Версия:** информация о дате и версии прошивк

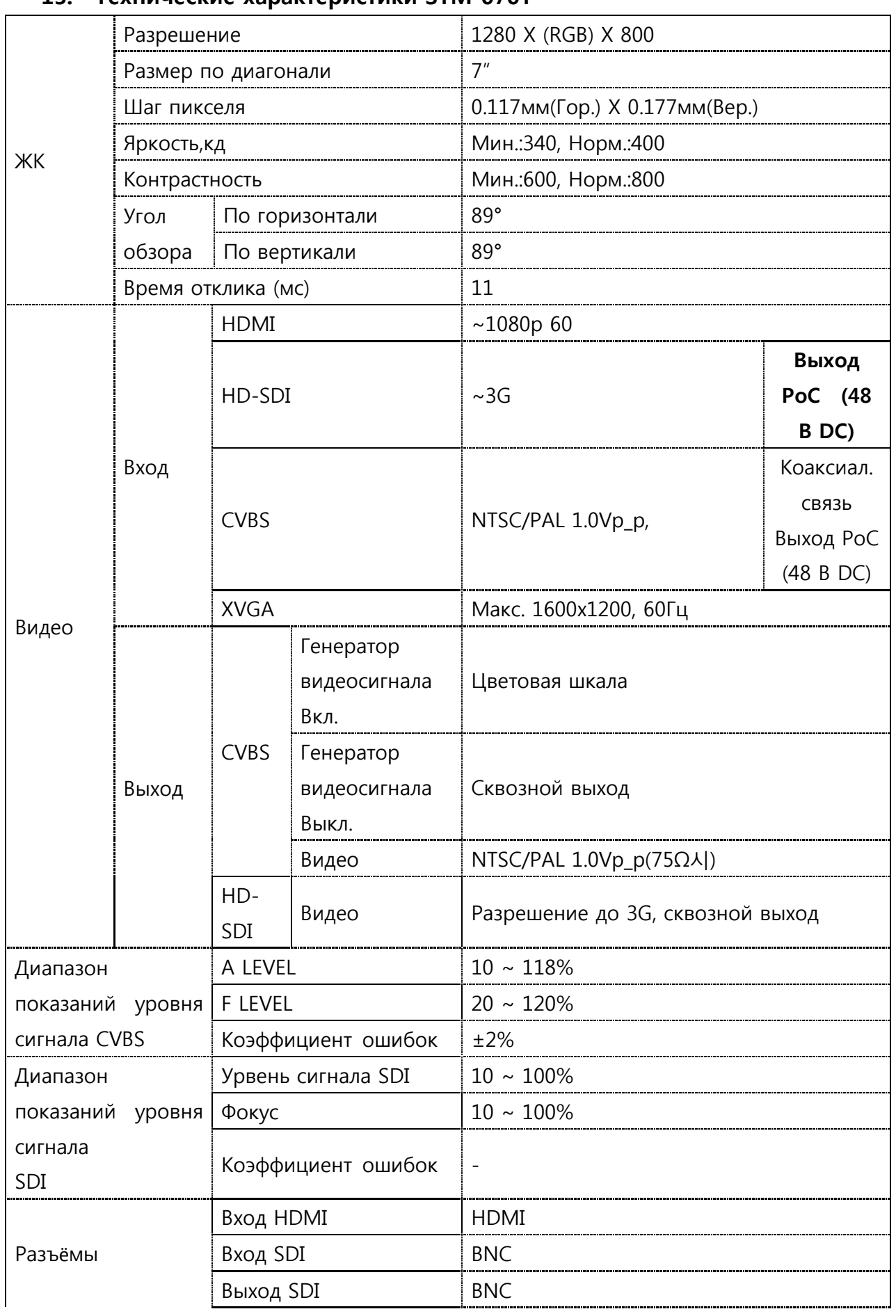

## **13. Технические характеристики STM-070T**

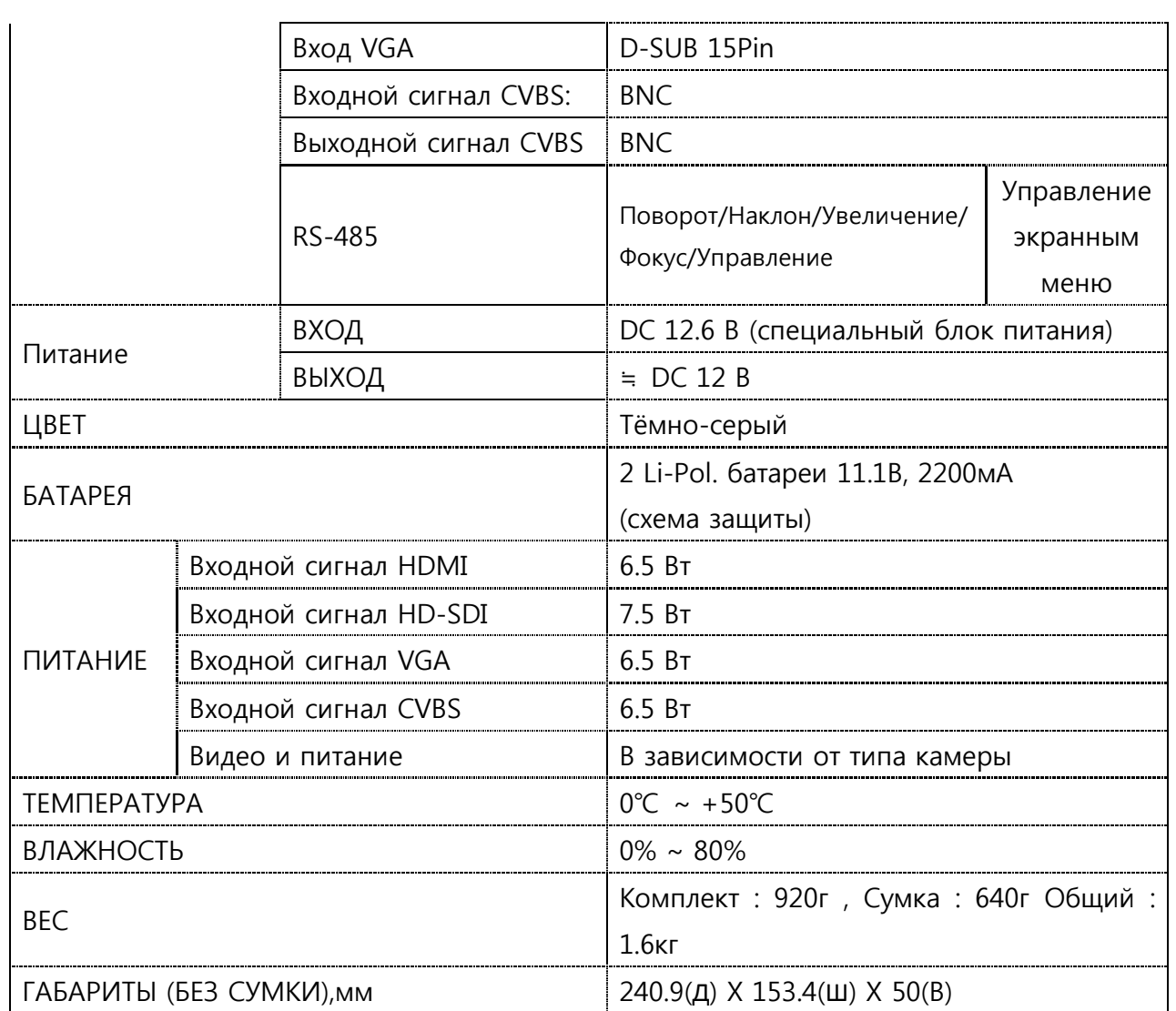